## How to Access CyberGhost VPN (PC)

VPN Download & Access

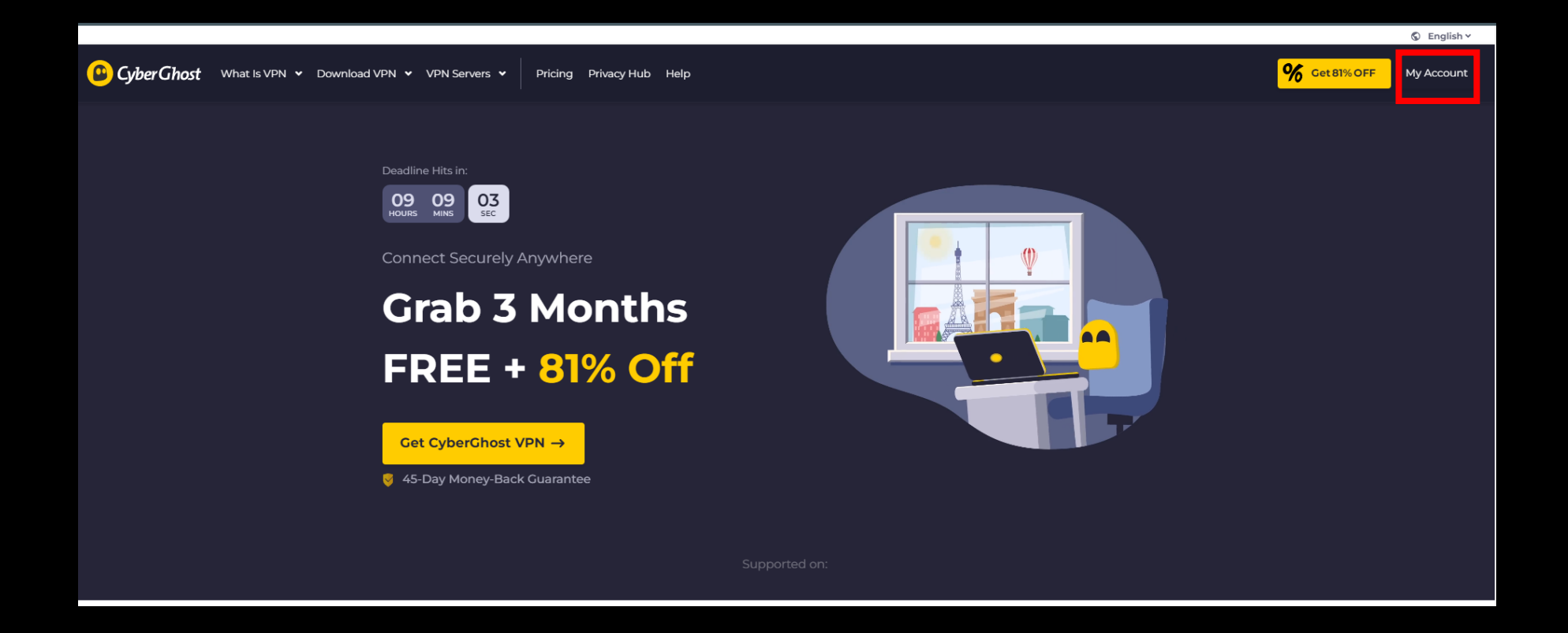

1. Google Chrome> Go to [https://www.cyberghostvpn.com/en\\_US/>](https://www.cyberghostvpn.com/en_US/) Click My account

## **O** Cyber Ghost

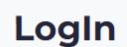

Password

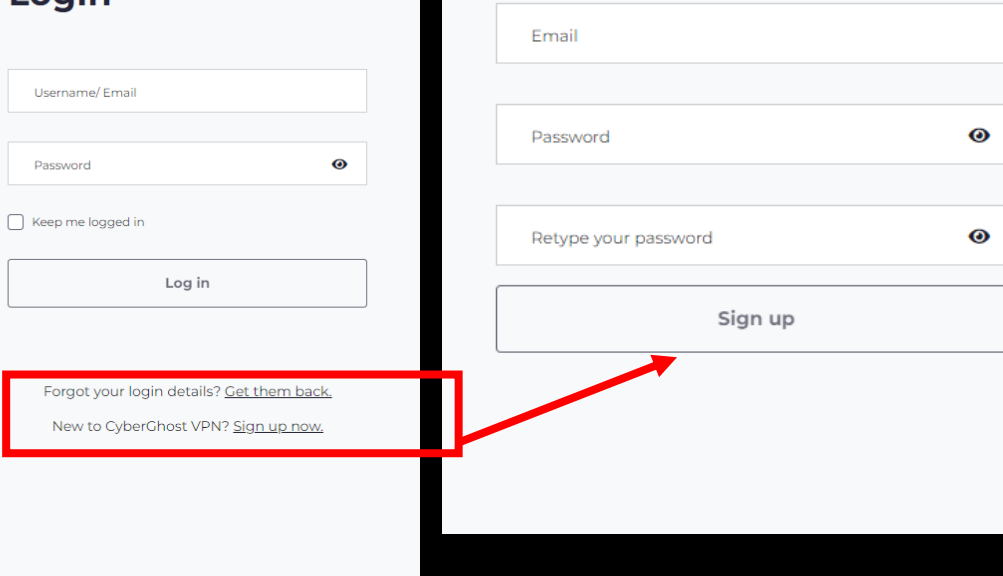

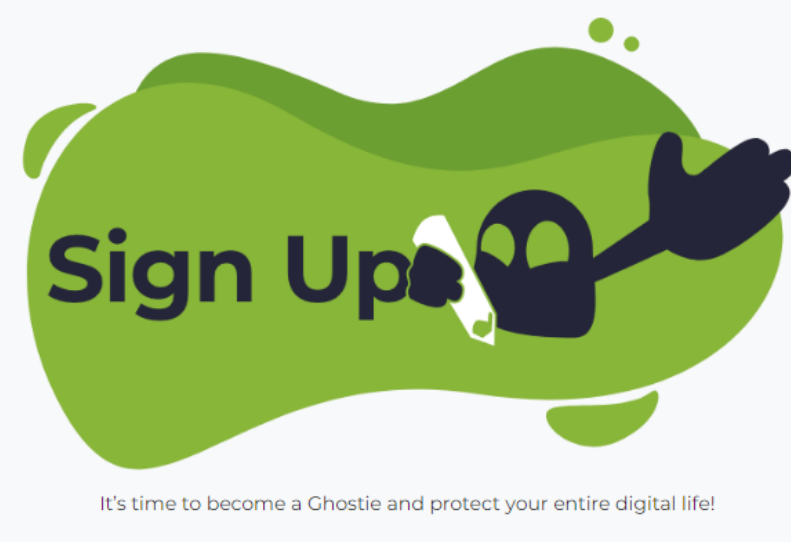

In case you already have a CyberGhost VPN account, go back to login

2. Sign up or log in

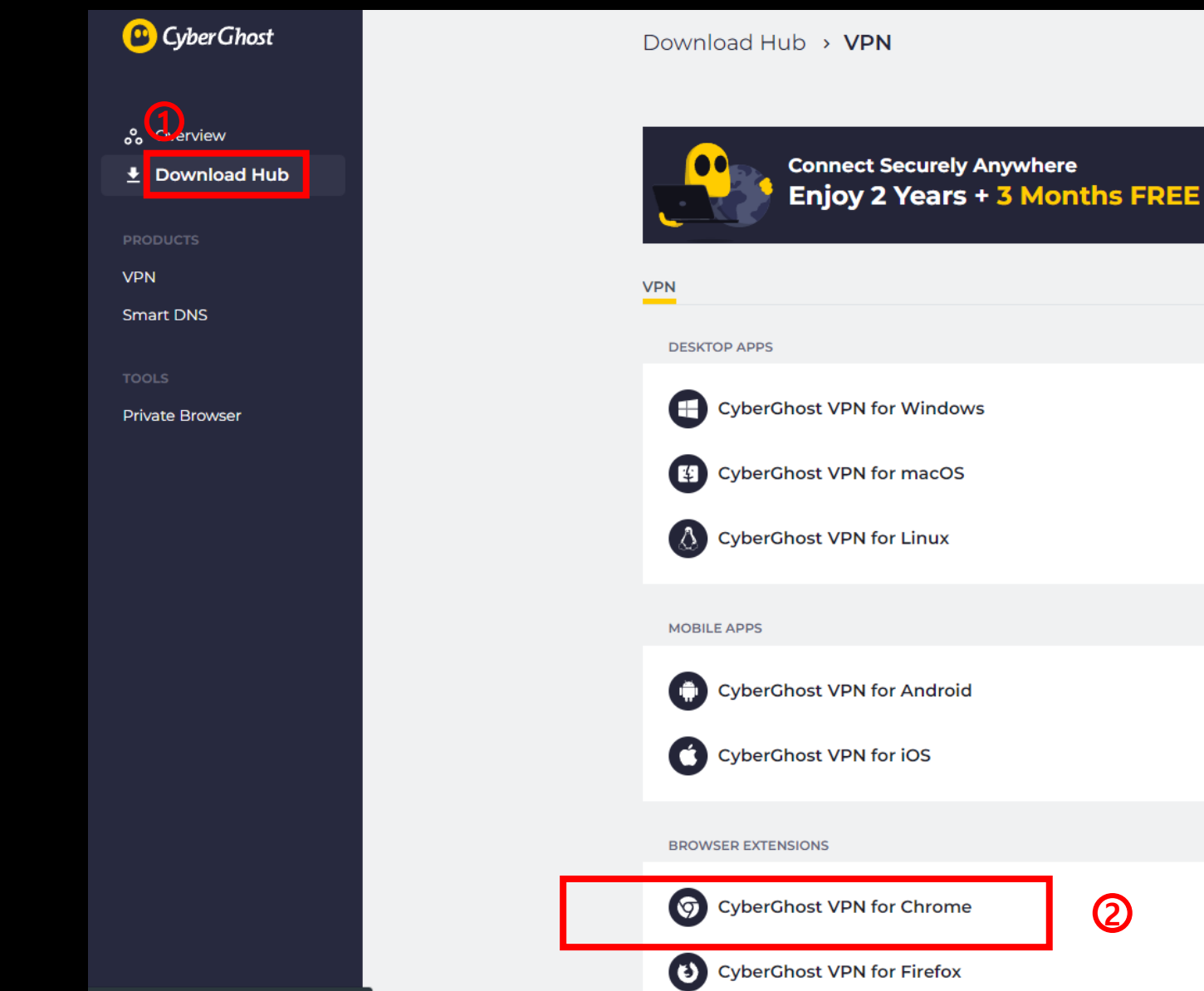

Read More On P CyberGhost VPN J **Get CyberGhost VPN** Ukraine 7 Reasons to Alwa **Get CyberGhost VPN** VPN Check: Is My **Get CyberGhost VPN** The Worst Passwo Get CyberGhost VPN **Get CyberGhost VPN**  $\circledR$ Available in the<br>Chrome Web Store **ED** ADD-ON

**Start My Subscription** 

3. Log in > Download Hub > Browser Extensions> Click CyberGhost VPN for Chrome

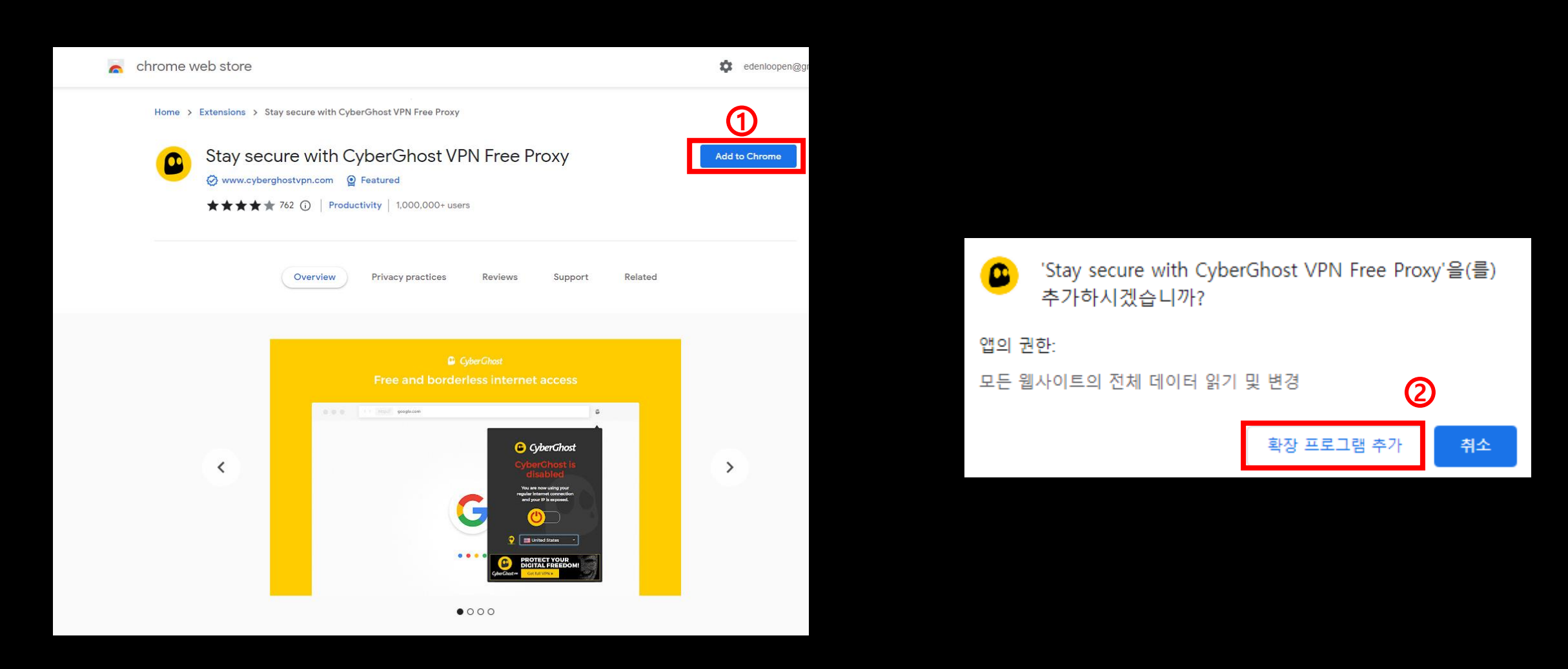

## 4. Add to Chrome> Click Add Extension

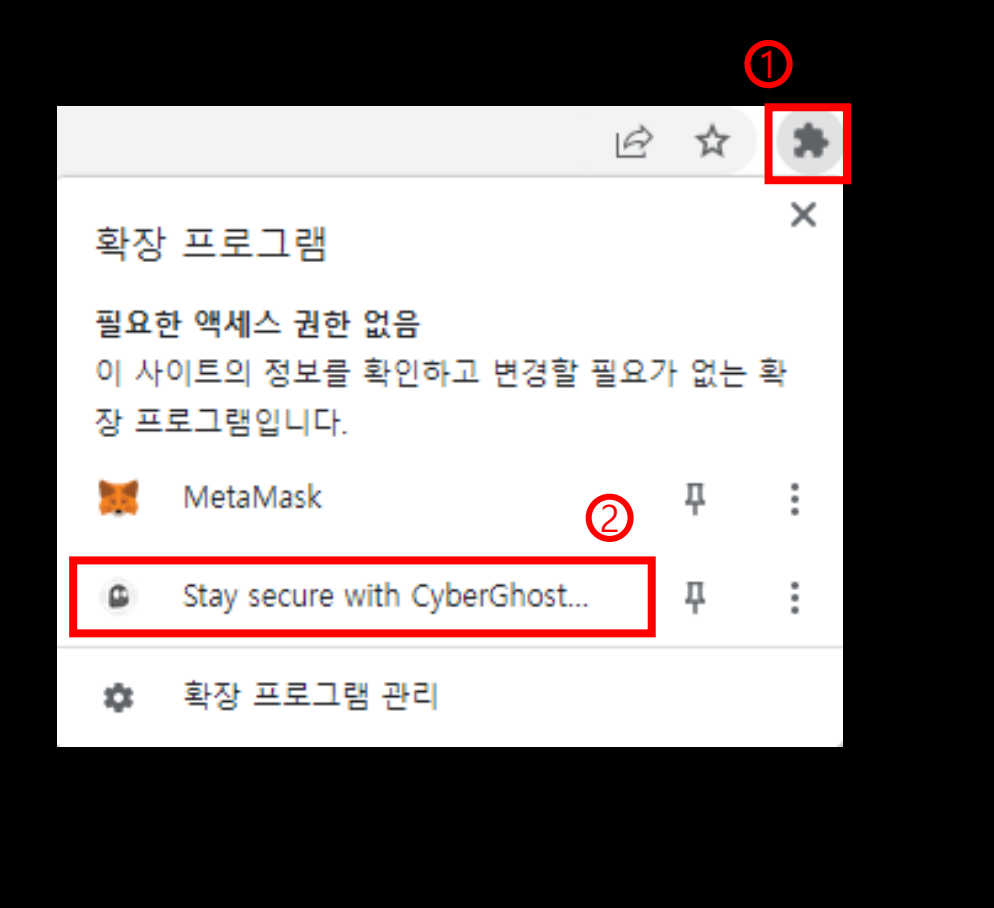

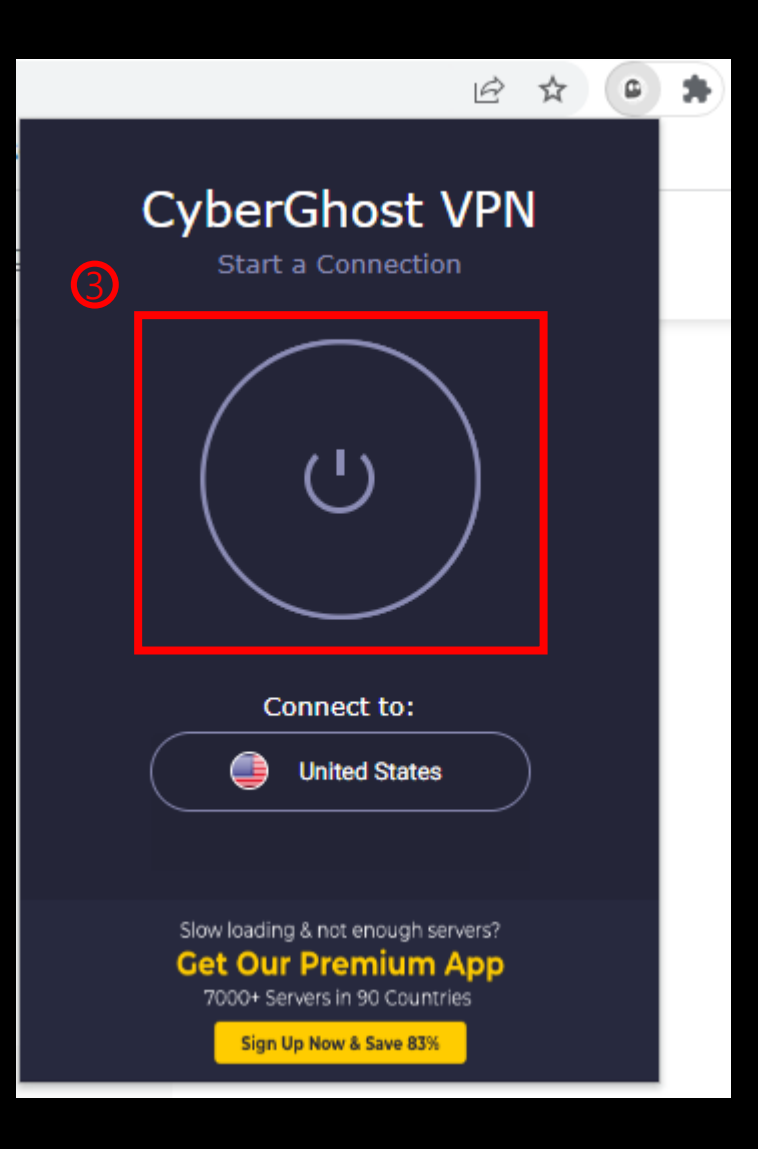

5. Click puzzle icon at the upper right corner> Click Stay secure with CyberGhost > Click power button to connect VPN  $6$ 

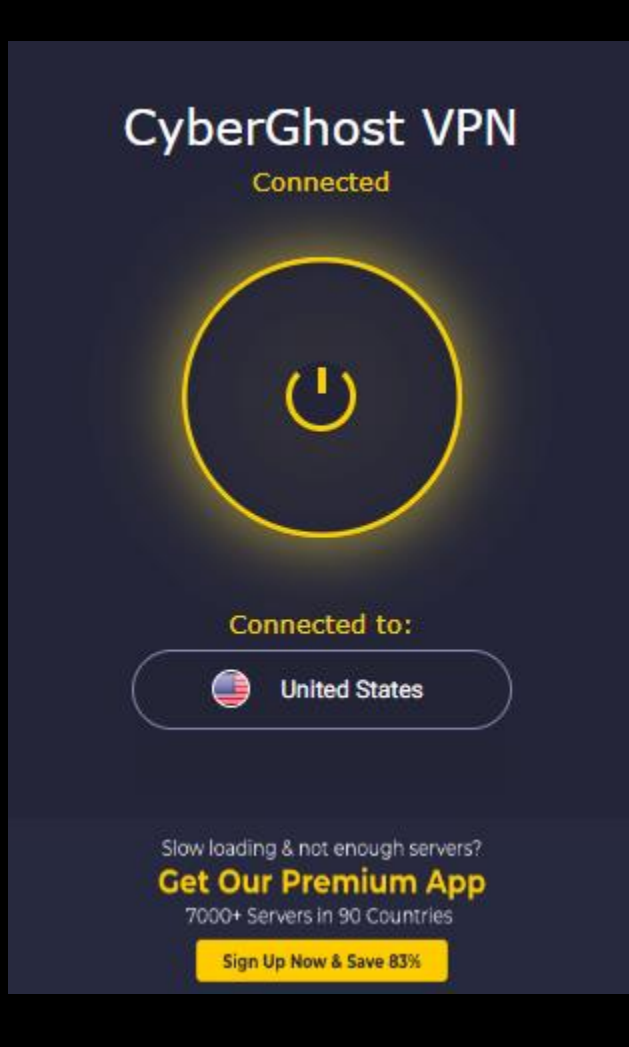

6. Click power button to disconnect